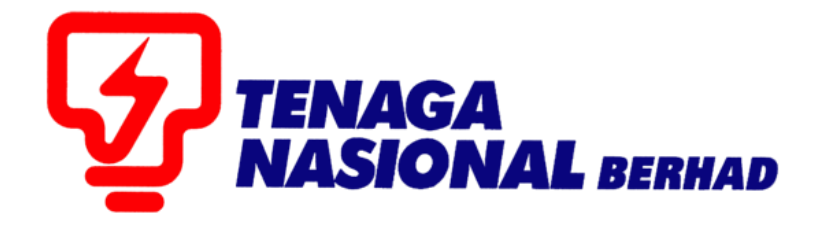

# USER MANUAL (SUPPLIER) SCMS PAPERLESS PROJECT

## SUPPLIER RELATIONSHIP MANAGEMENT SUPPLY CHAIN MANAGEMENT SYSTEM (SCMS)

PREPARED BY: SUPPLY CHAIN MANAGEMENT SYSTEM (SCMS) ICT, TENAGA NASIONAL BERHAD

## **Table of Content**

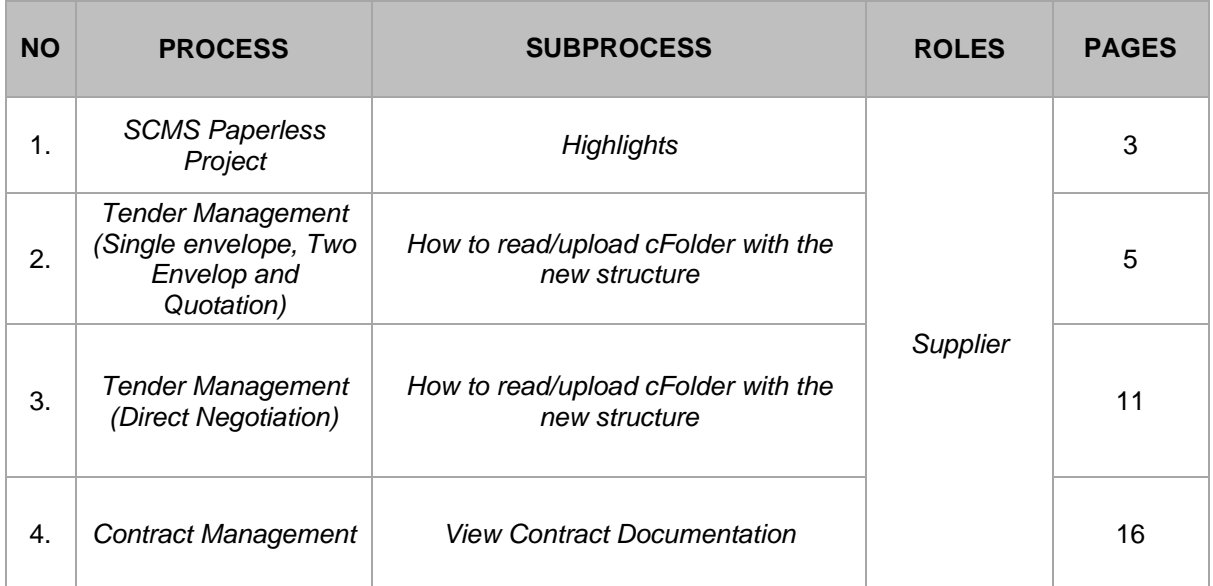

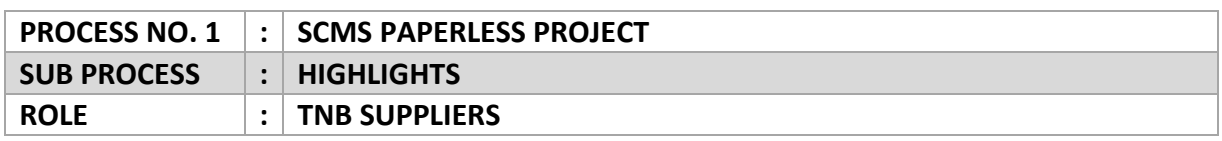

Nota : Tatacara ini menerangkan proses baharu yang terlibat dalam *SCMS Paperless Project* sahaja. Proses tender yang sedia ada boleh didapati di Website TNB seperti di bawah:

Url TNB Website :<https://www.tnb.com.my/doing-business-with-tnb/suppliers/>

## **User Guide**

## A. General

- 1. Protection of the System Security via Password Management
- 2. Registration Guidelines
- 3. Certificate Renewal Guidelines
- 4. Supplier First Time Login
- 5. Update Company Information
- 6. Creation of Sub IDs
- 7. Maintain Supplier Certificates/ Supplier Details
- 8. TNB New/Renew Vendor Online Payment (FPX)
- 9. Preview and Print Approved Certificate
- 10. Sijil Guna Pakai (SGP)

## **B.** eTender

- 1. Single Envelope Bidder Intent, Participate, Create and Submit Respond
- 2. Two Envelope Bidder Intent, Participate, Create and Submit Respond

## **User Manual**

- 1. Single Envelope Bidder Intent, Participate, Create and Submit Respond
- 2. Two Envelope Bidder Intent, Participate, Create and Submit Respond
- 3. User Guide (Supplier) TNB eTender Online Payment (FPX)
- 4. User Guide (External) Public Tender Participation

## *SCMS PAPERLESS PROJECT*

- *1.* Terdapat struktur yang baharu bagi folder-folder di dalam cFolder di mana ianya akan diwujudkan secara automatik tanpa perlu Petender mewujudkan folder-folder tersebut secara manual untuk setiap tender.
- *2.* Folder-folder yang akan diwujudkan secara automatik dalam cFolder adalah seperti berikut :

*Quotation, Single Envelope* dan *Two Envelope Tender :*

- i. *Technical Document*
- ii. *Supporting Document*
- iii. *Financial Document*

*Direct Negotiation :*

- i. *Financial Document*
- *3.* Folder-folder ini adalah tetap dan tidak boleh diubah, ditambah atau dihapuskan.
- *4.* Setiap folder akan mengandungi jenis-jenis dokumen yang berlainan dan Petender boleh memilih jenis dokumen yang ingin dimuat naik mengikut kesesuaian tender.
- *5.* Untuk setiap jenis dokumen yang dipilih, hanya 1 dokumen sahaja yang boleh dimuat naik untuk sesuatu jenis.
- *6.* Jika terdapat beberapa dokumen yang perlu dimuat naik untuk sesuatu jenis dokumen yang sama, Petender perlu menggabungkan dokumen-dokumen tersebut terlebih dahulu.
- *7.* Sekiranya tiada jenis dokumen yang berkaitan untuk Petender memuat naik dokumen, Petender boleh memuat naik dokumen tersebut di bawah pilihan '*Others'.*
- *8.* Jika terdapat kesilapan dalam memuat naik dokumen yang salah, Petender perlu memadamkan dokumen tersebut dan memuat naik semula dokumen yang betul.

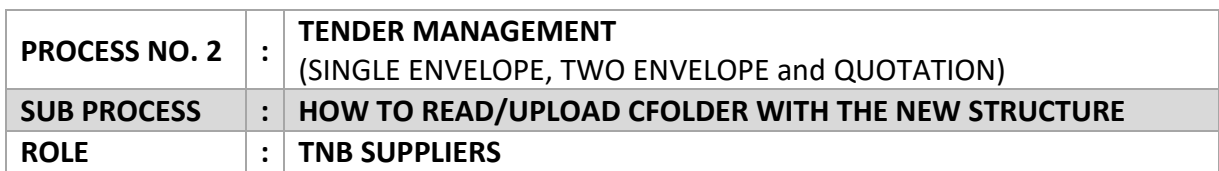

- **A. Proses muat turun dokumen-dokumen tender dari TNB untuk tujuan semakan serta dilengkapkan oleh Petender semasa proses** *submit response***.**
- 1. Klik *Collaboration* link bagi *Single Envelope Tender* dan *Quotation.*

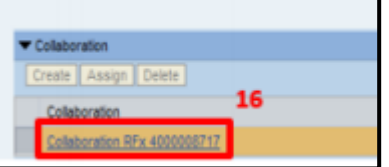

Klik *Technical RFx* bagi *Two Envelope Tender*

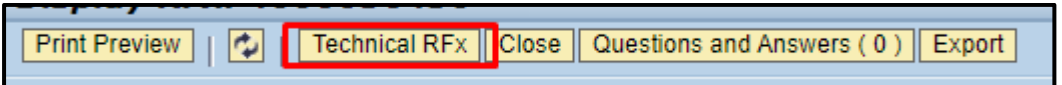

2. Klik *Folder*, kemudian klik *Document Tender*. Petender boleh memuat turun dokumen tender untuk setiap folder seperti biasa.

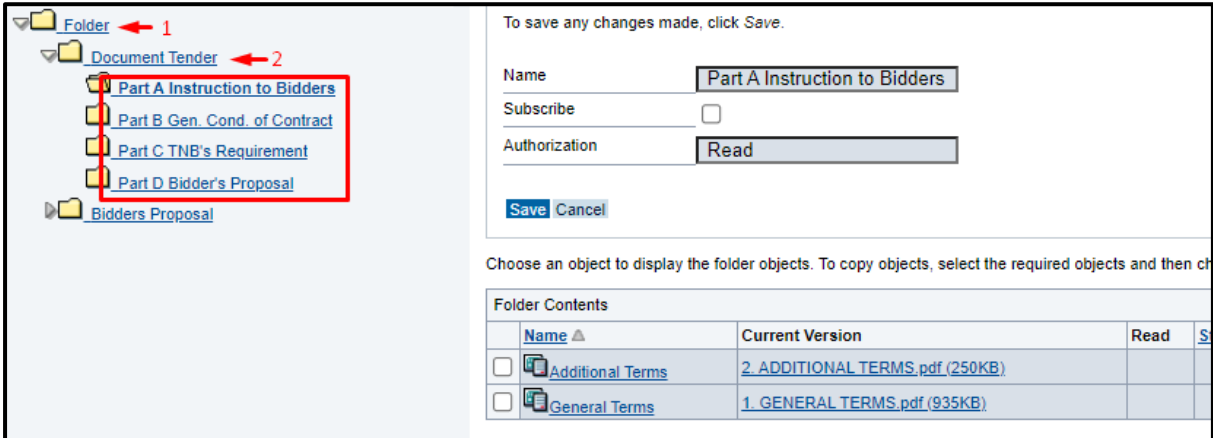

## **B. Proses memuat naik dokumen-dokumen tender dari pihak Petender untuk dihantar kepada TNB semasa proses** *submit response***.**

- *1.* Klik *Folder* dan *Bidders Proposal.* Terdapat 3 *sub folder* akan dipaparkan iaitu:
	- i. *Technical Proposal*
	- ii. *Supporting Document*
	- iii. *Financial Proposal*

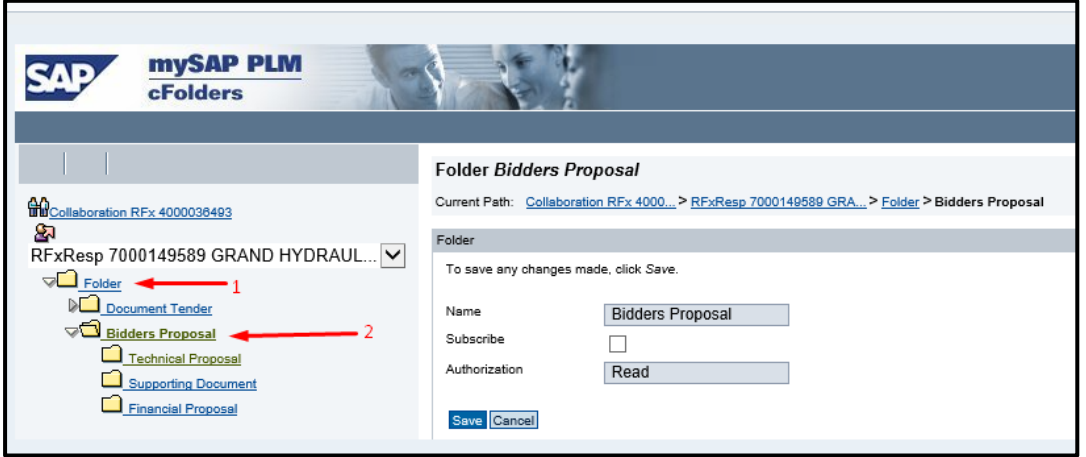

2. Bagi folder *Technical Proposal* terdapat beberapa pilihan dokumen yang boleh dimuat naik iaitu:

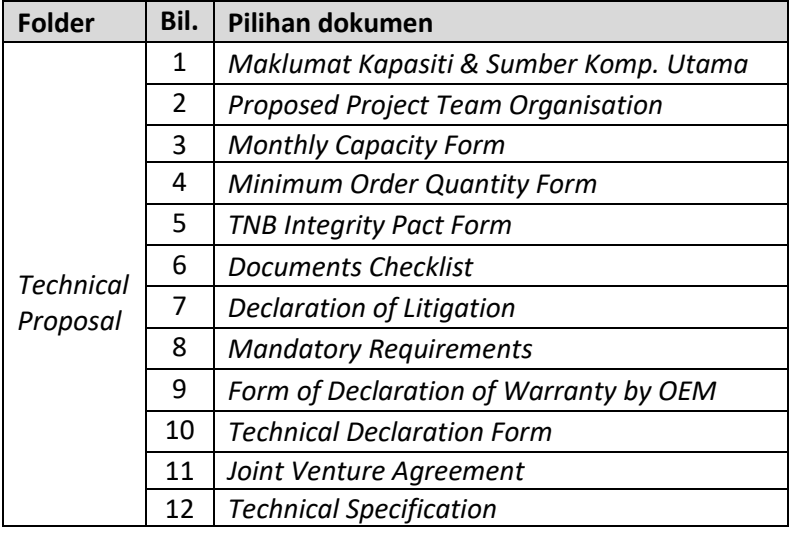

Nota : Senarai pilihan dokumen akan berubah dari masa ke semasa

3. Setiap pilihan dokumen hanya boleh dipilih sekali sahaja. Sila semak pilihan dan dokumen yang akan dimuat naik. Jika terdapat kesilapan semasa membuat pilihan, Petender boleh memadamkan dokumen tersebut dan memuat naik dokumen yang baru.

4. Untuk memuat naik dokumen di dalam folder *Technical Proposal,* Klik *Technical Proposal* dan klik butang *Create.*

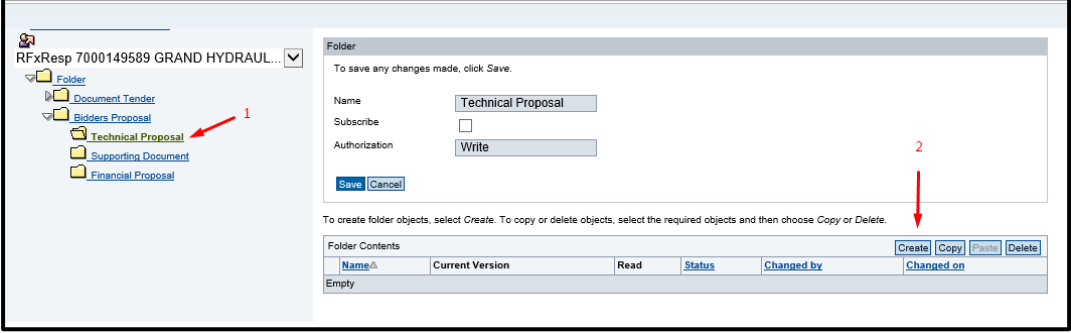

#### 5. Klik *Document*

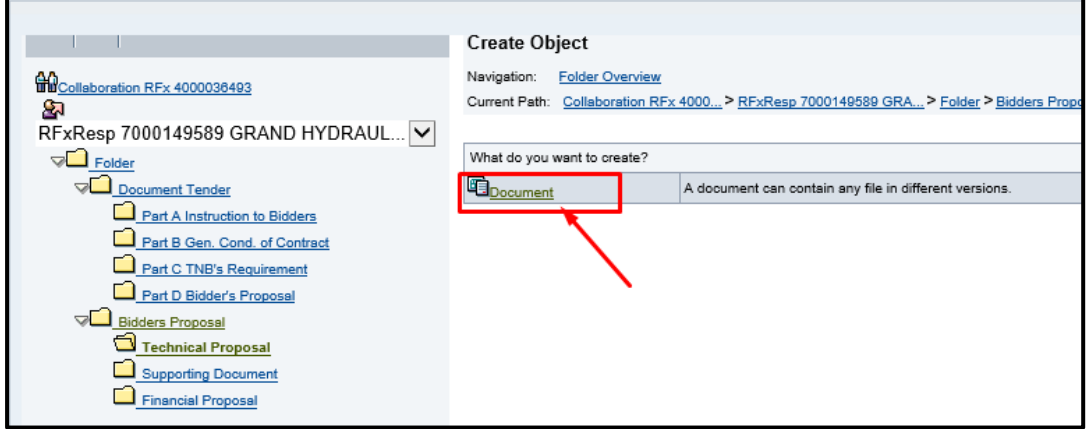

6. Pilih jenis dokumen yang ingin dimuat naik dan kemudian klik butang *Continue***.**

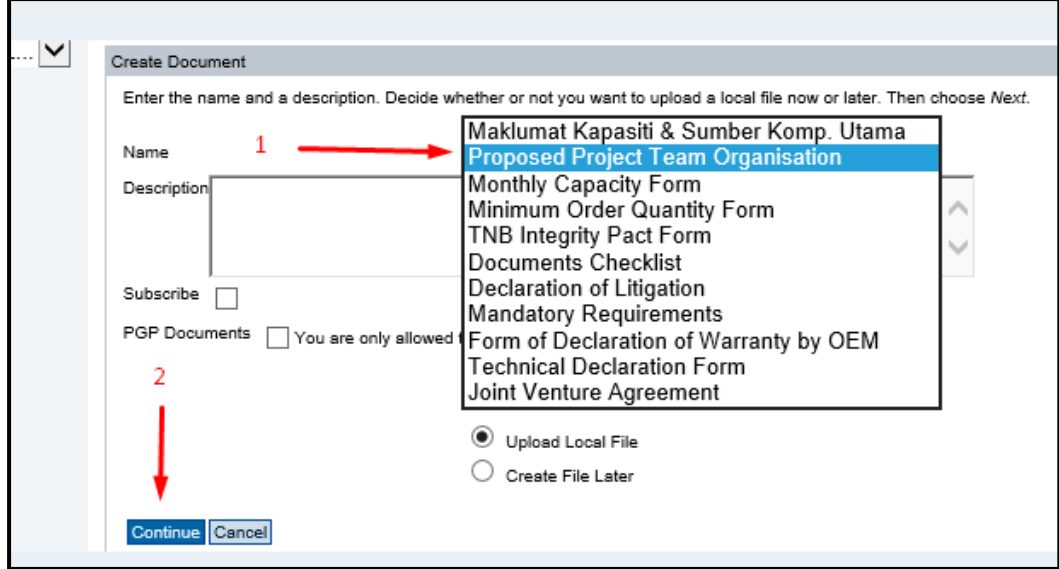

7. Klik *Browse* untuk pencarian dokumen dari komputer/laptop Petender.

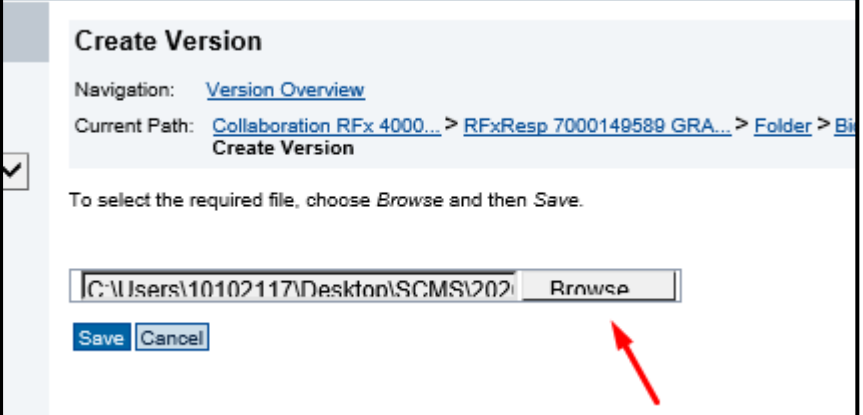

8. Klik butang *Save* untuk memuat naik dokumen pilihan.

r

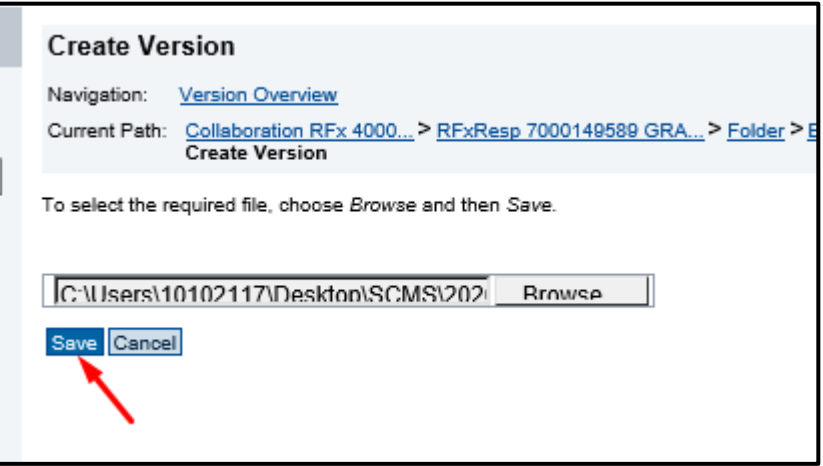

9. Dokumen yang dimuat naik akan dipaparkan di bawah folder seperti contoh dibawah.

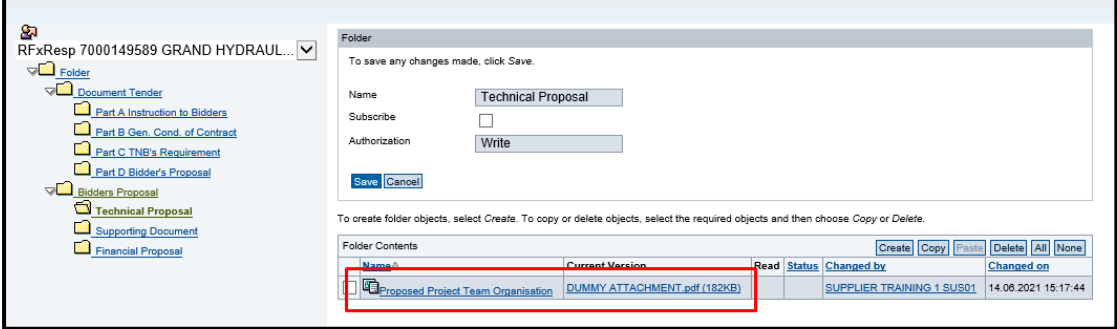

10. Ulang langkah 4 hingga 9 untuk memuat naik dokumen bagi folder *Supporting Document* dan *Financial Proposal*. Pilihan dokumen bagi kedua-dua folder ini adalah seperti di bawah:

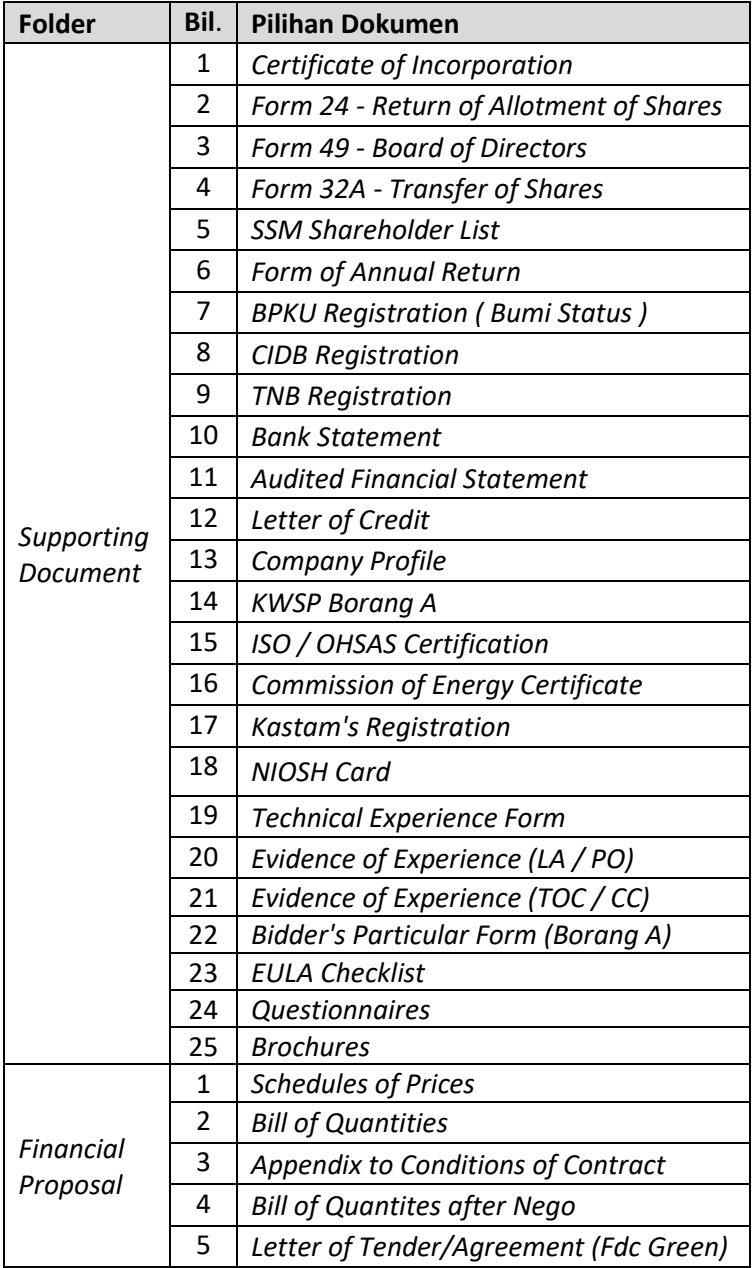

Nota : Senarai pilihan dokumen akan berubah dari masa ke semasa

11. Jika Petender memilih jenis dokumen yang sama, *error message* di bawah akan terpapar. Klik **OK.**

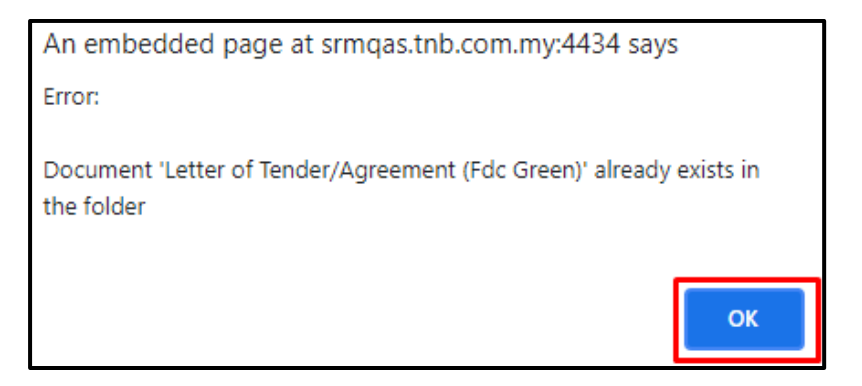

12. Jika terdapat dokumen yang silap dimuat naik dan Petender ingin menggantikan dengan dokumen yang baru, Petender perlu memadamkan dokumen sedia ada.

Pilih dokumen dengan *tick checkbox* pada dokomen yang ingin dipadamkan dan klik butang *Delete* .

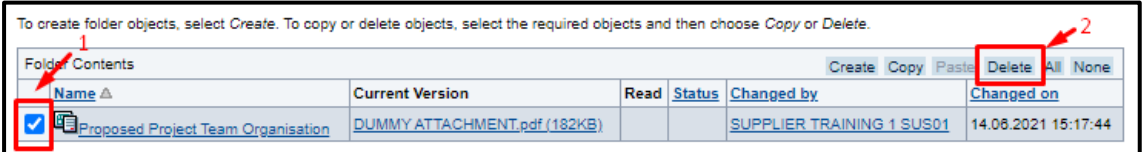

Klik **OK** untuk pengesahan *delete* dokumen.

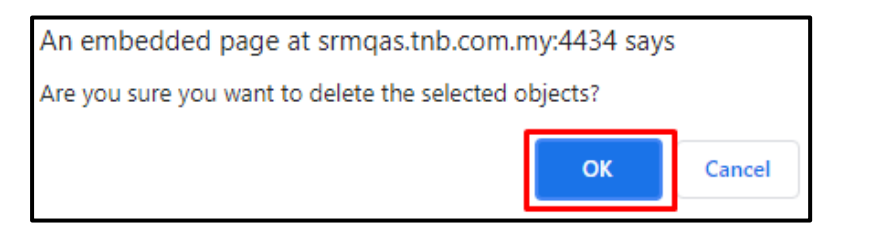

13. Setelah selesai memuat naik semua dokumen, tutup skrin *cFolder* dan pergi semula ke paparan edit RFX *response.* Pastikan harga item dan pilihan SST telah diisi. Klik butang *Submit* untuk meneruskan *response submission*.

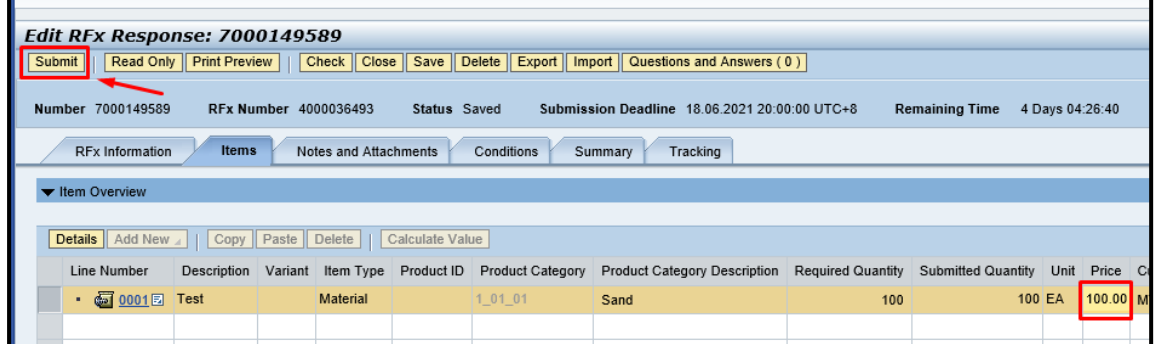

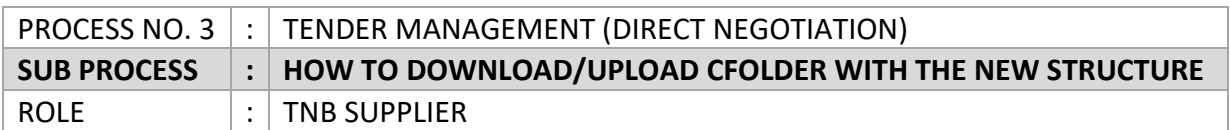

## **A. Proses memuat turun dokumen-dokumen tender dari TNB untuk tujuan semakan serta dilengkapkan oleh Petender semasa proses** *submit response***.**

1. Klik *Collaboration*

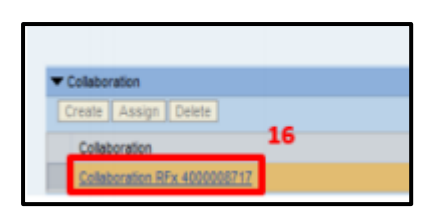

2. Klik *Folder*, kemudian klik *Document Tender*. Petender boleh memuat turun dokumen tender seperti biasa.

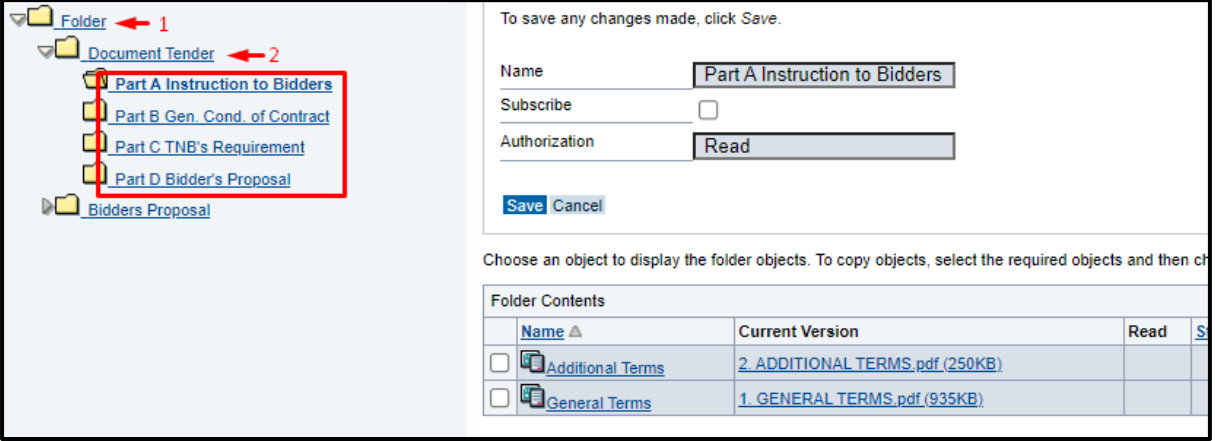

## **B. Proses memuat naik dokumen-dokumen tender dari pihak Petender untuk dihantar kepada TNB semasa proses submit response.**

- *1.* Klik *Folder* dan *Bidders Proposal.* Untuk *Direct Negotiation* terdapat hanya 1 *sub folder* akan dipaparkan di bawah folder *Bidders Proposal* iaitu:
	- i. *Financial Proposal*

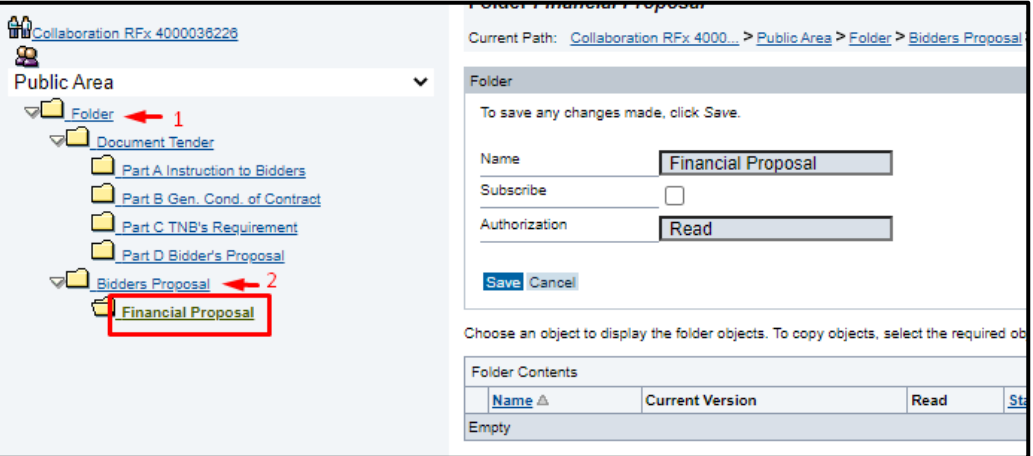

2. Bagi folder *Financial Proposal* terdapat beberapa pilihan dokumen yang boleh dimuat naik iaitu:

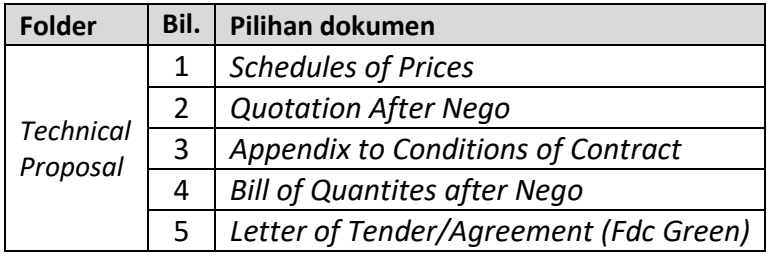

- 3. Setiap pilihan dokumen hanya boleh dipilih sekali sahaja. Sila semak pilihan dan dokumen yang akan dimuat naik. Jika terdapat kesilapan semasa membuat pilihan, Petender boleh memadamkan dokumen tersebut dan memuat naik dokumen yang baru.
- 4. Untuk memuat naik dokumen di dalam folder *Financial Proposal,* Klik *Financial Proposal* dan klik butang *Create.*

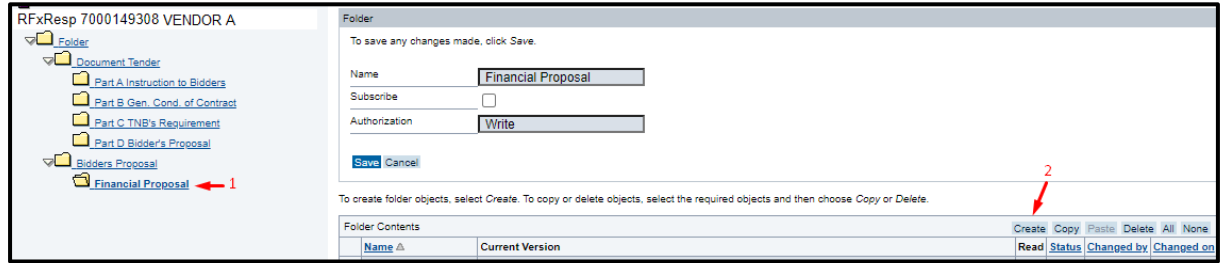

### 5. Klik *Document*

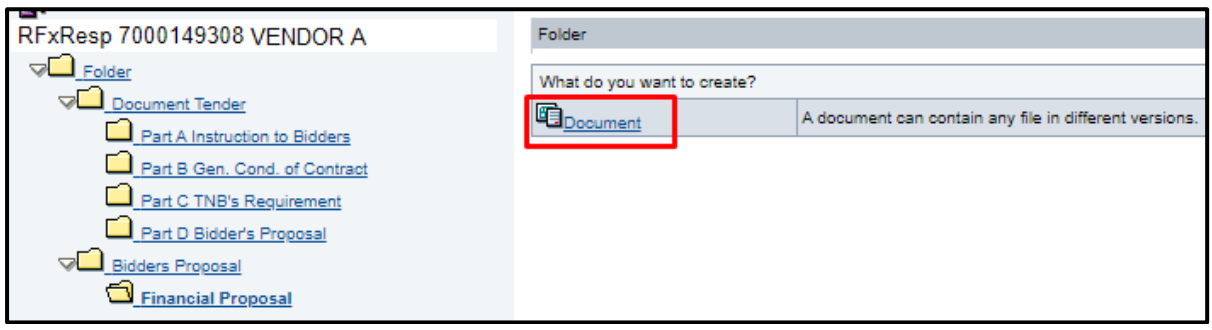

6. Pilih jenis dokumen yang ingin dimuat naik dan kemudian klik butang *Continue***.**

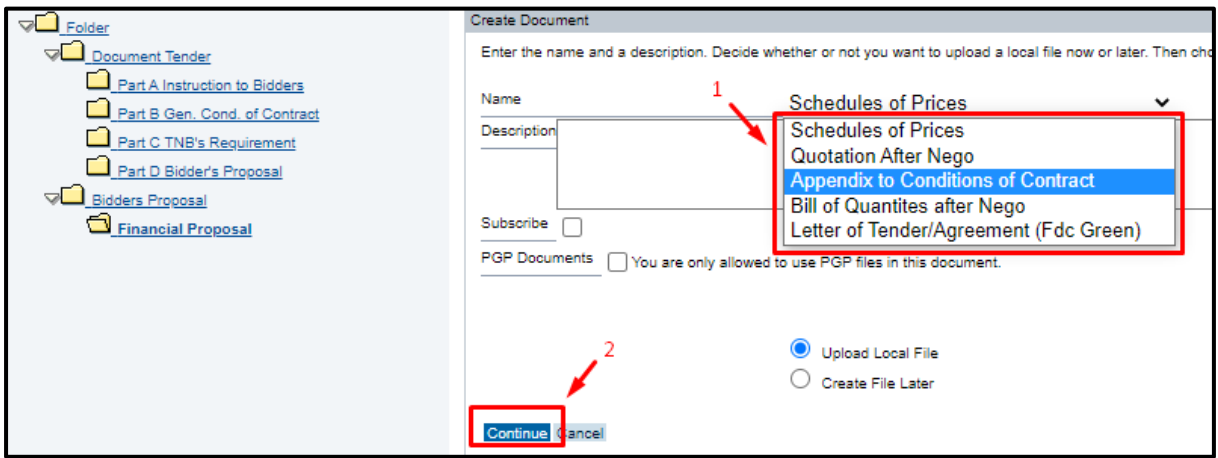

7. Klik *Browse* untuk pencarian dokumen dari komputer/laptop Petender.

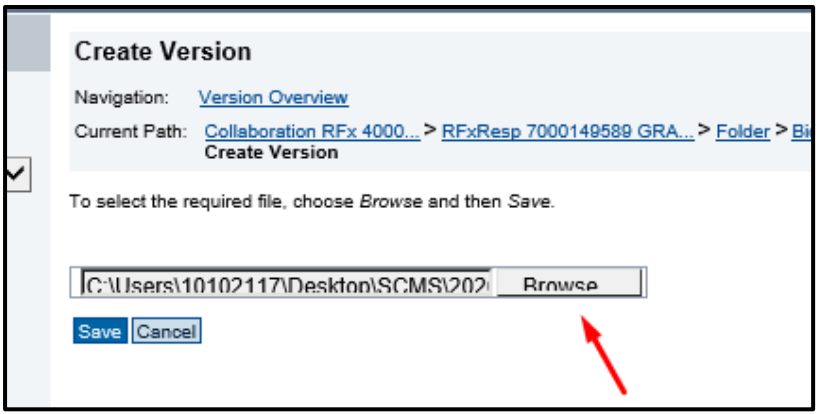

8. Klik butang *Save* untuk memuat naik dokumen pilihan.

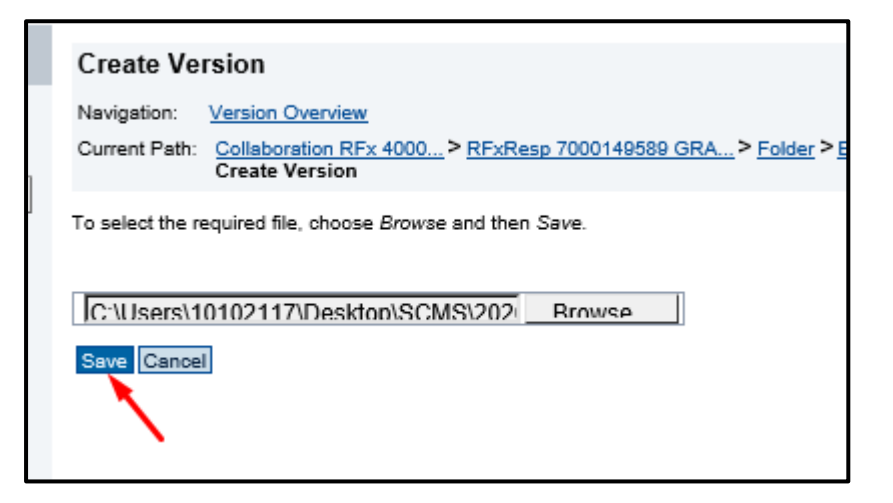

9. Dokumen yang dimuat naik akan dipaparkan di dalam folder seperti contoh di bawah.

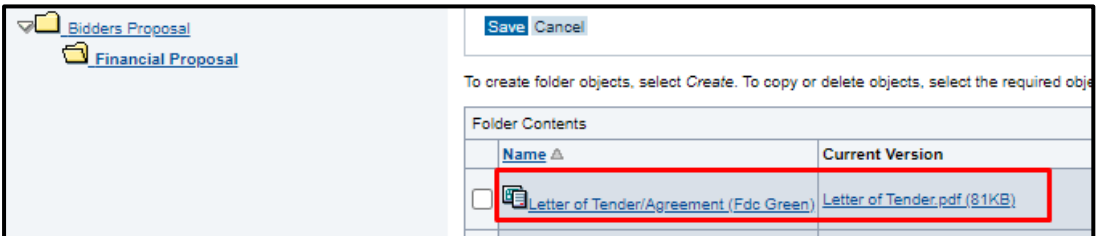

10. Jika Petender memilih jenis dokumen yang sama, *error message* di bawah akan dipaparkan. Klik **OK.**

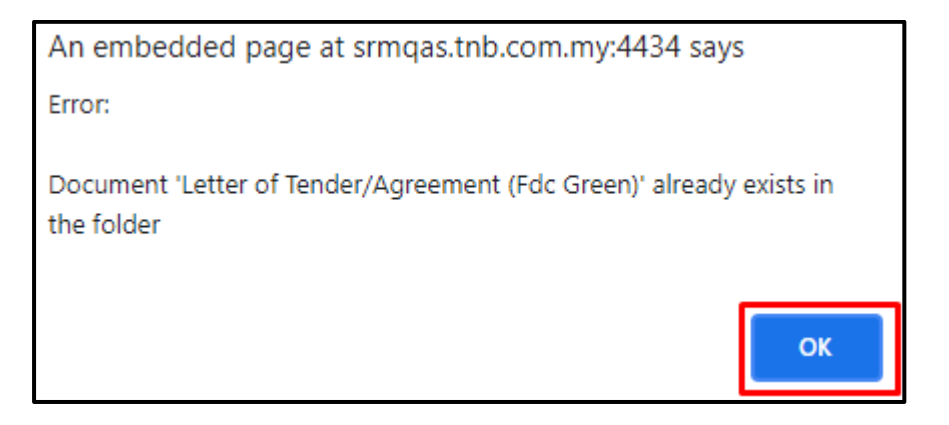

11. Jika terdapat dokumen yang silap dimuat naik dan Petender ingin menggantikan dengan dokumen yang baru, Petender perlu memadamkan dokumen sedia ada.

Pilih dokumen dengan *tick checkbox* pada dokumen yang ingin dipadamkan dan klik butang *Delete* .

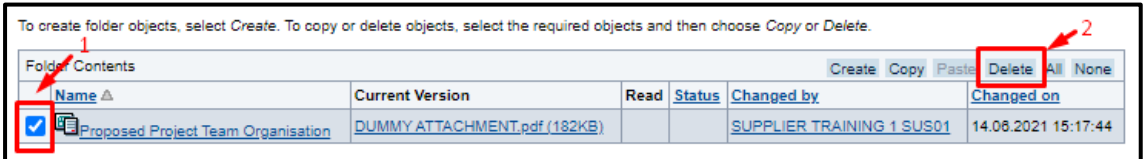

Klik **OK** untuk pengesahan pemadaman dokumen.

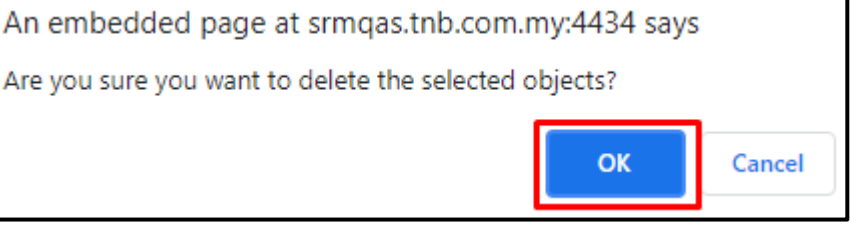

12. Setelah selesai memuat naik semua dokumen, tutup skrin cFolder dan pergi semula ke paparan Edit RFX *response*. Pastikan harga item dan pilihan SST telah diisi. Klik butang *Submit* untuk meneruskan *response submission*.

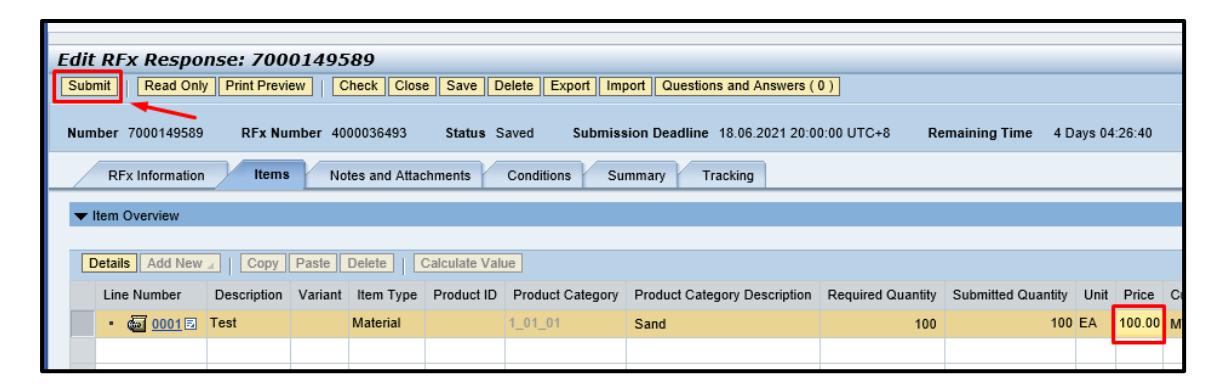

**END**

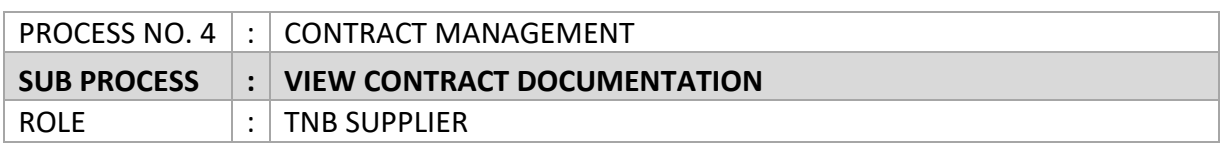

1. Bermula 17 Julai 2021, portal CLM tidak lagi boleh diakses menggunakan pautan di bawah:

Url CLM [: https://srm.tnb.com.my/esourcing/fsvendor/vendordesktop/](https://srm.tnb.com.my/esourcing/fsvendor/vendordesktop/)

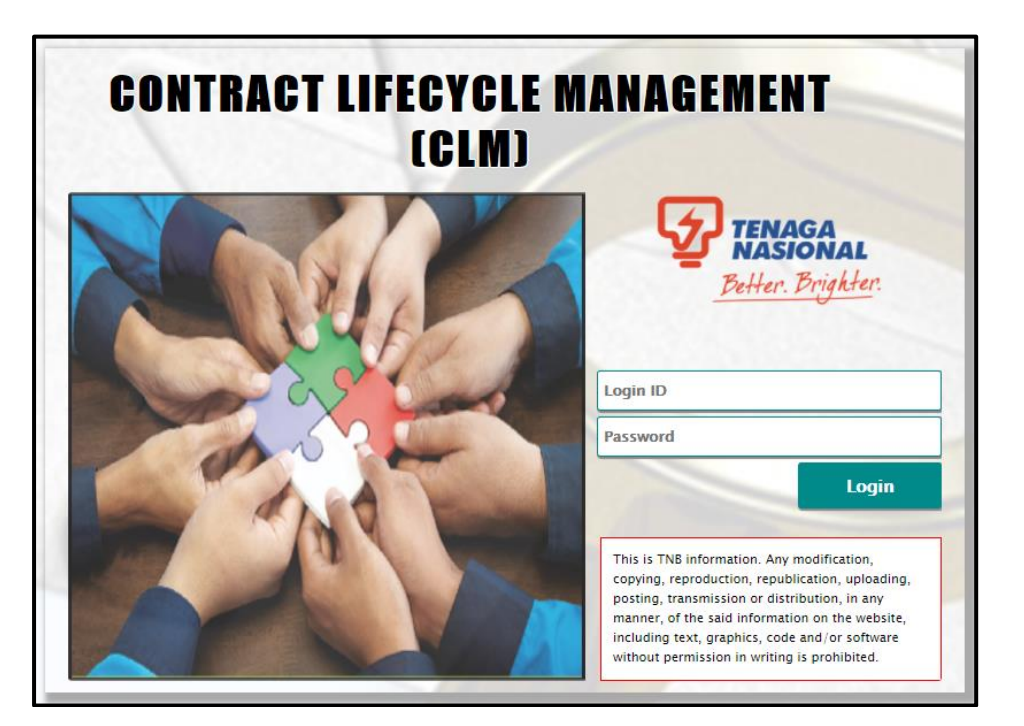

Bagi tujuan semakan dokumen kontrak, Pembekal dan Kontraktor TNB hanya perlu mengakses Portal SCMS iaitu:

Url Portal SCMS :<https://srm.tnb.com.my/irj/portal>

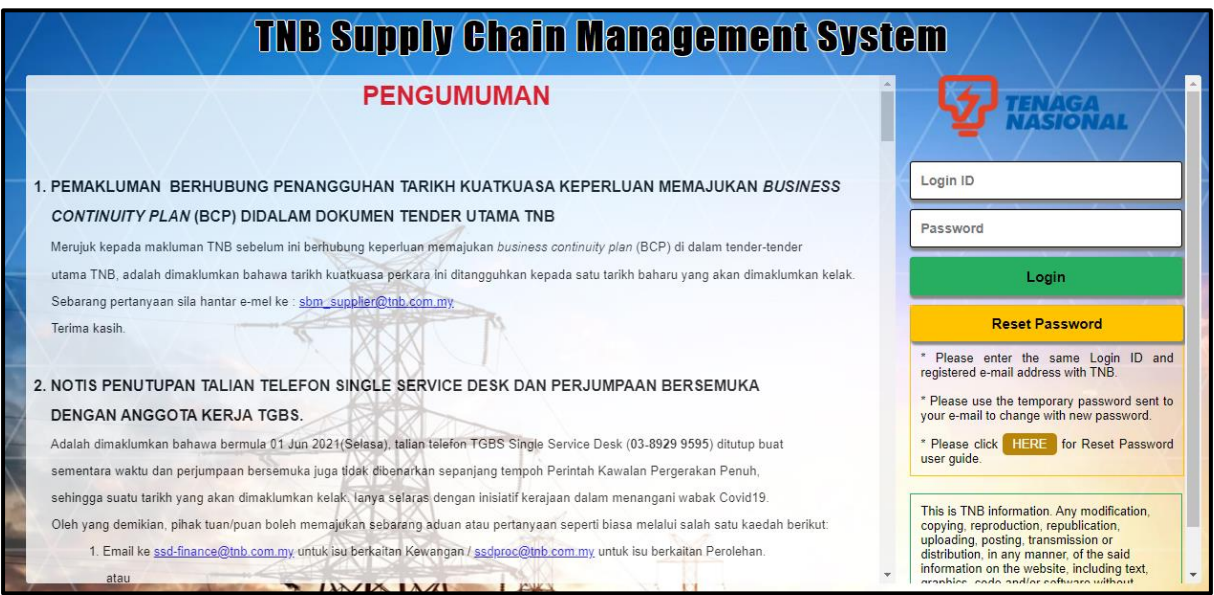

2. Pembekal dan Kontraktor TNB akan mempunyai 1 *tab* baharu iaitu "*TNB Vendor CLM*" di mana semua dokumen kontrak TNB yang telah dianugerahkan kepada Pembekal dan Kontraktor TNB boleh didapati di bawah tab ini.

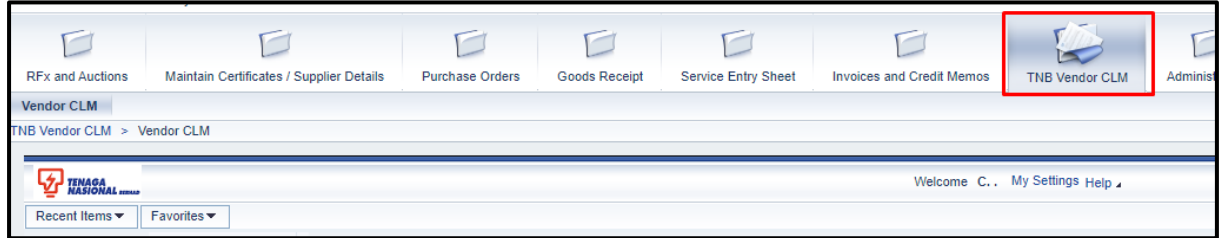

3. Klik *sub tab Contracts* dan sistem akan menyenaraikan kontrak yang telah dianugerahkan kepada Pembekal dan Kontraktor TNB seperti di bawah. Klik pada pautan nombor kontrak untuk melihat maklumat kontrak dengan lebih lanjut.

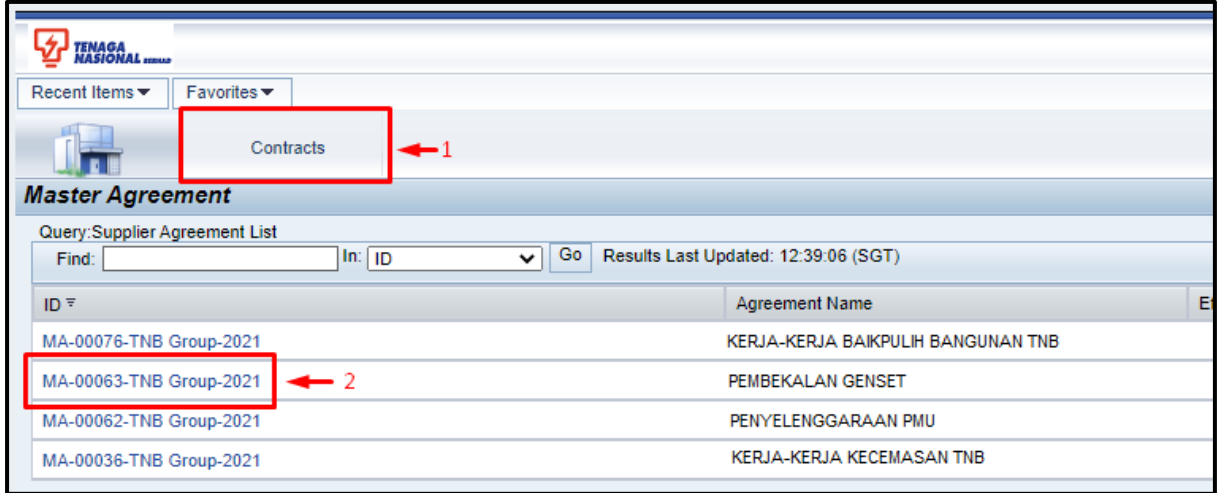

4. Klik butang *Contract Documents* untuk mendapatkan paparan senarai dokumen untuk setiap kontrak.

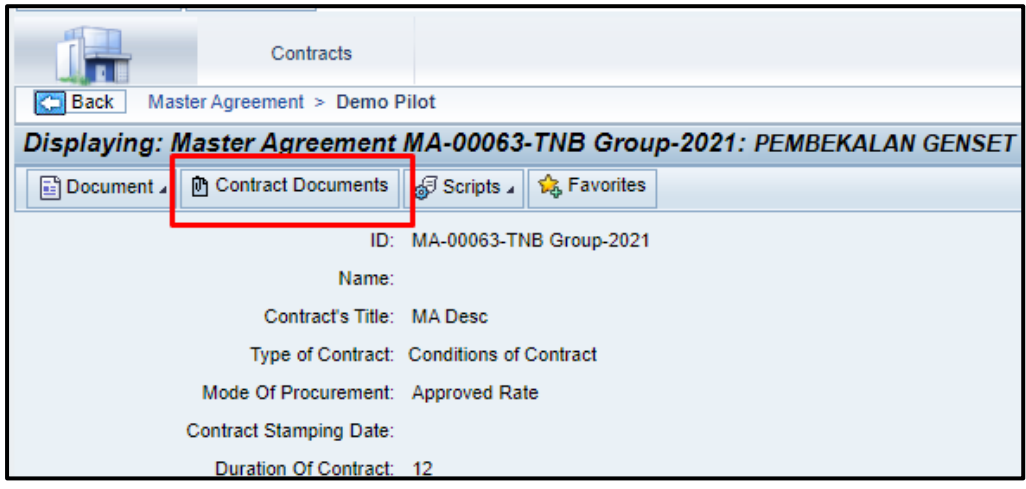

5. Terdapat beberapa folder akan diwujudkan untuk setiap kontrak. Sila klik pada ikon segitiga di bawah untuk mendapatkan paparan dokumen bagi setiap folder.

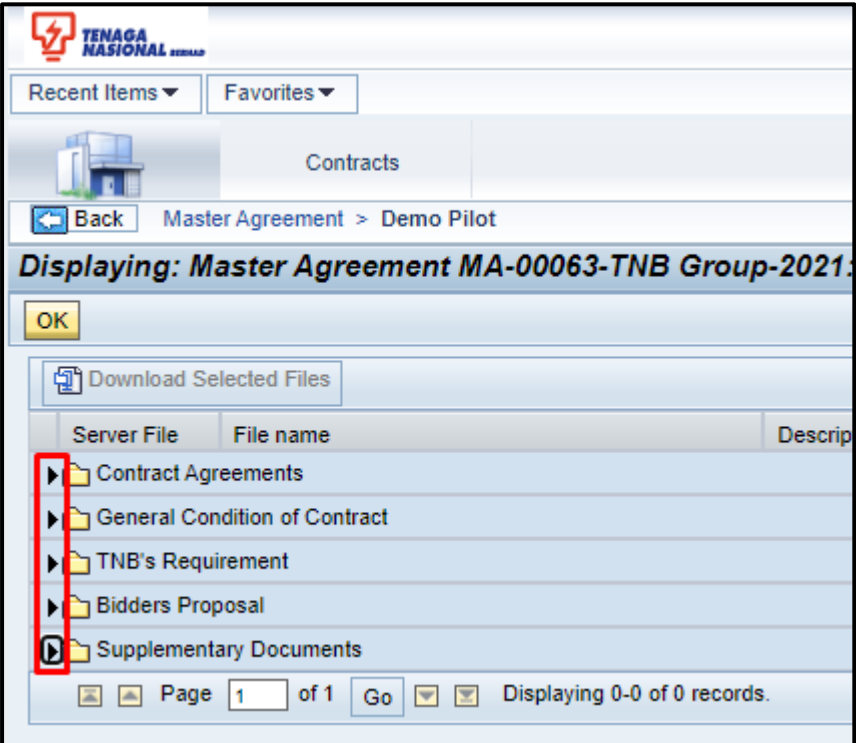

6. Klik pada setiap pautan dokumen untuk memuat turun dokumen tersebut.

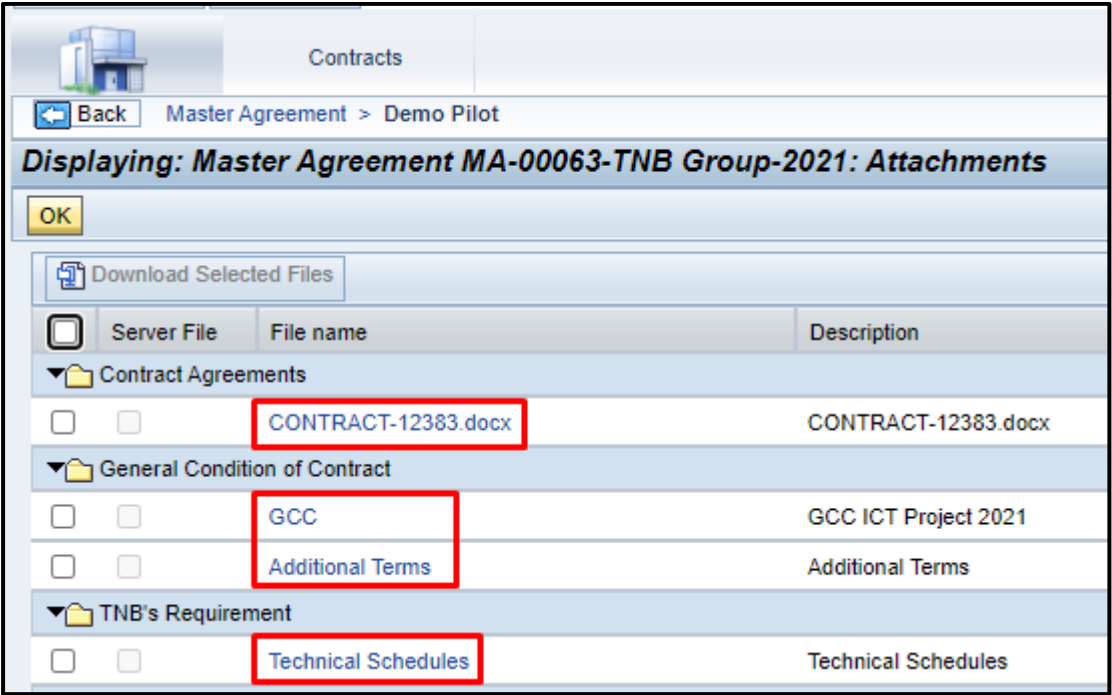

7. Sila s*ave* dokumen tersebut ke komputer/laptop anda.

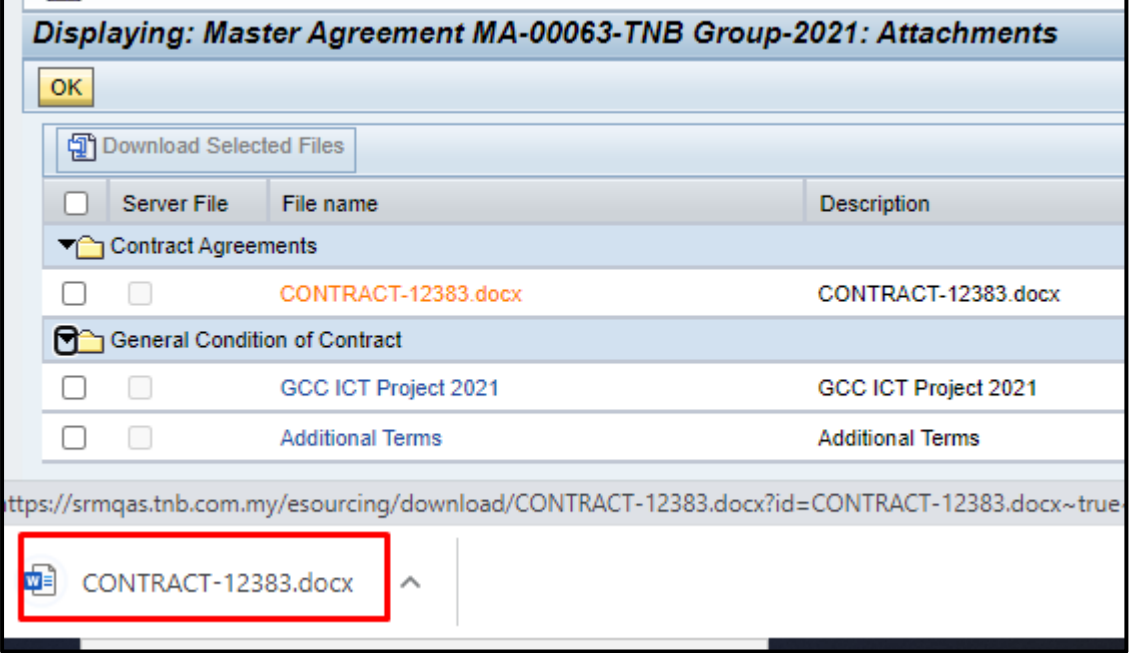

8. Sila klik *Log Off* setelah anda selesai menggunakan Portal SCMS.

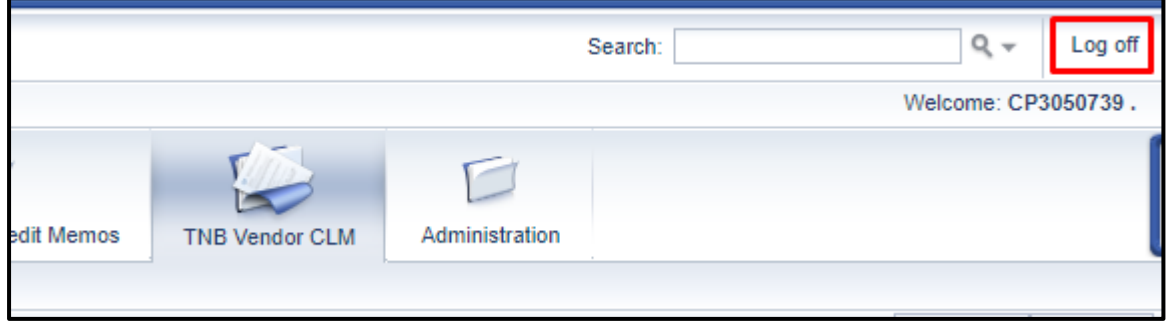